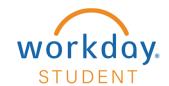

## **Make a Payment**

#### STEP 1

From your Workday homepage, select View All Apps and choose Finances.

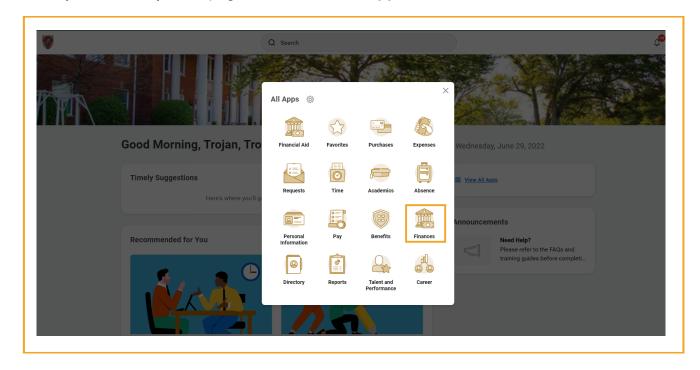

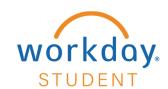

**STEP 2**Select Make a Payment Online.

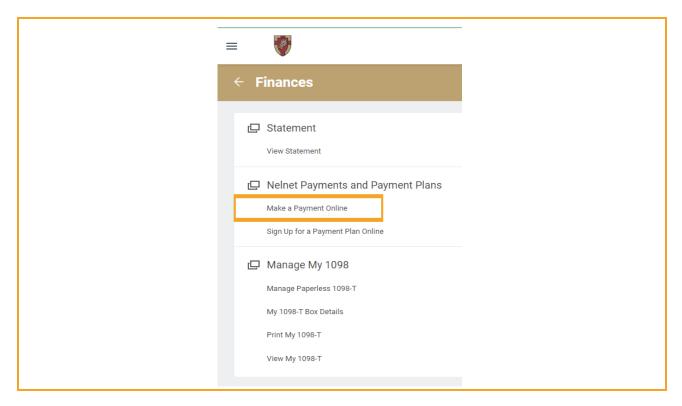

Note: Using your Anderson University credentials, you will be redirected to Nelnet.

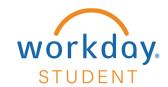

#### Select Make a Payment

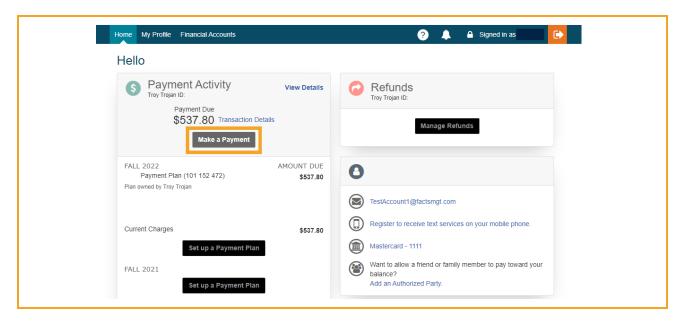

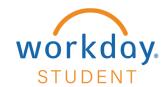

Select Current Charges, Account option and enter Payment Amount – Select Next – Payment Method

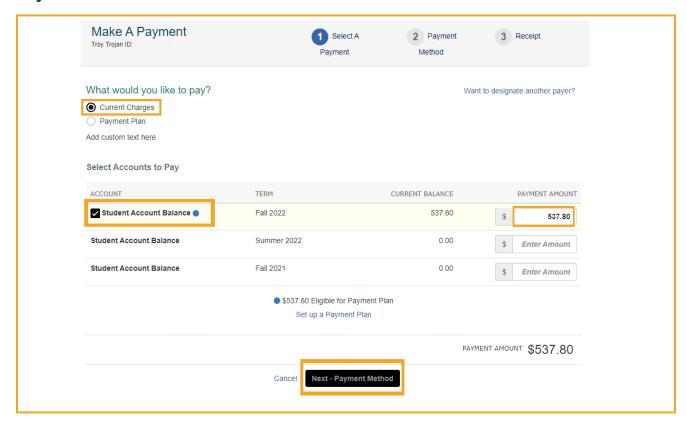

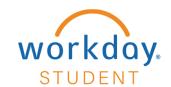

#### Select Payment Method type

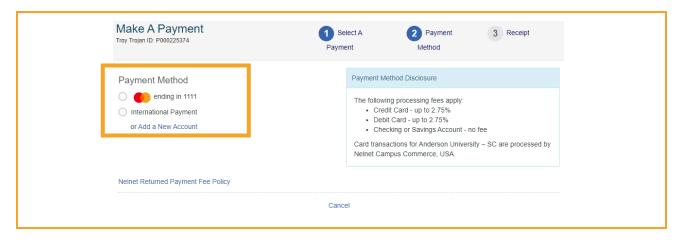

Note: Based on your payment method, please navigate to Step 6 for Bank Account, Step 10 for Credit / Debit Card, or Step 14 for International Payment.

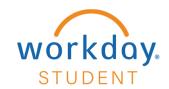

## **Bank Account Payment**

#### STEP 6

Select Bank Account Payment Method and complete required fields.

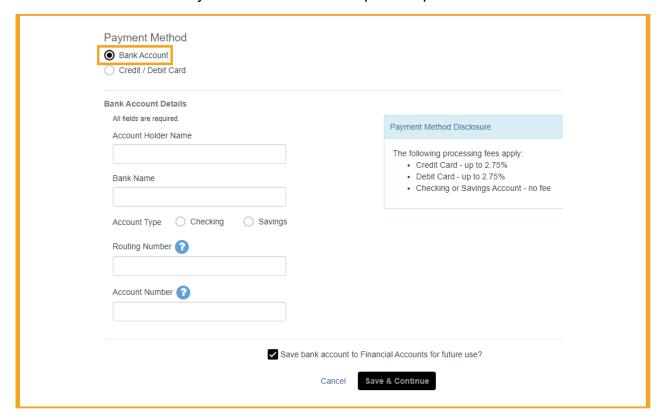

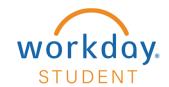

Verify all information is correct. Select **Save & Continue**.

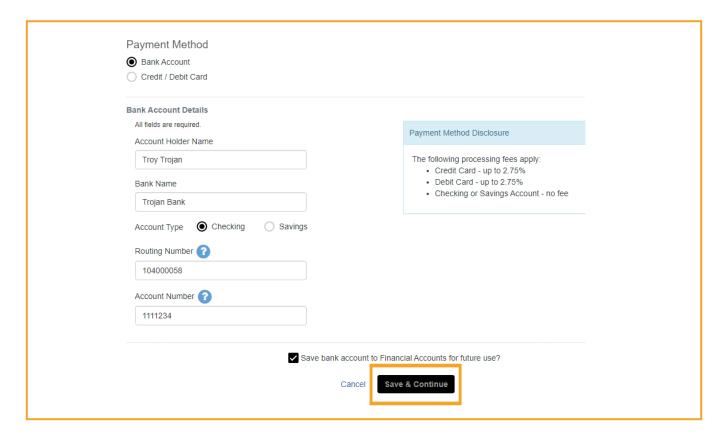

Note: To save bank account information select "Save bank account to Financial Accounts for future use" checkbox.

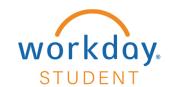

#### Select Pay \$537.80 Now

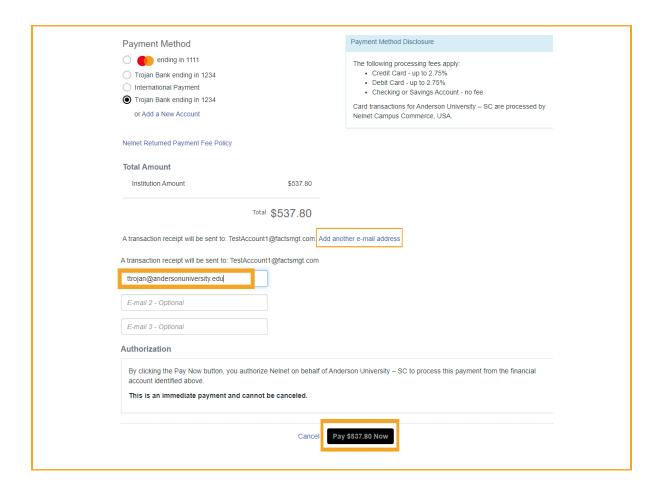

**Optional:** To add another email recipient for transaction receipt select Add Another Email Address.

Note: Payment amount will vary by user.

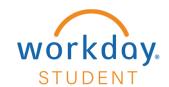

Select Proceed to Home to navigate to your Nelnet homepage.

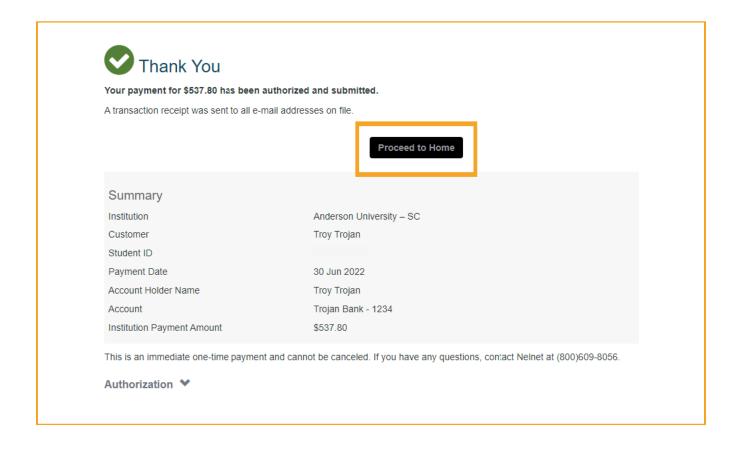

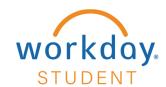

## **Credit / Debit Card Payment Method**

#### **STEP 10**

Select Credit / Debit Card payment method and enter all Credit/Debit card details.

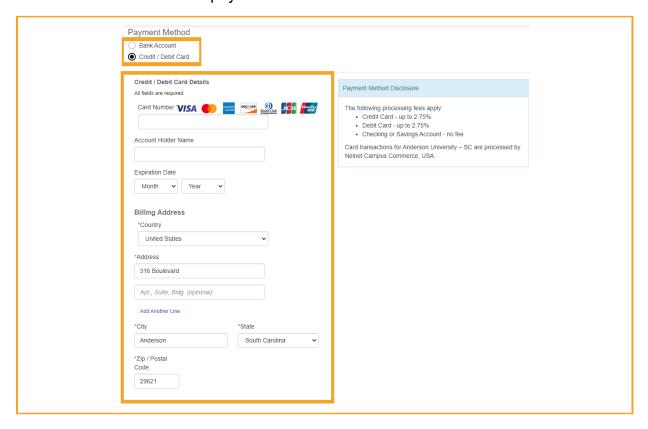

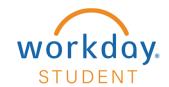

Confirm all credit/debit card details. Select Save & Continue.

Note: To save card information select "Save credit/debit card to Financial Accounts information for future use" checkbox.

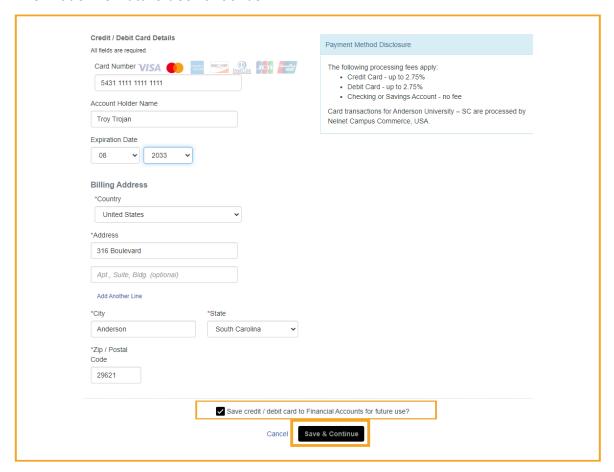

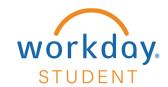

Confirm payment authorization and Service Fee amount. Select **Pay \$552.59 Now**. *Note: Payment amount will vary by user.* 

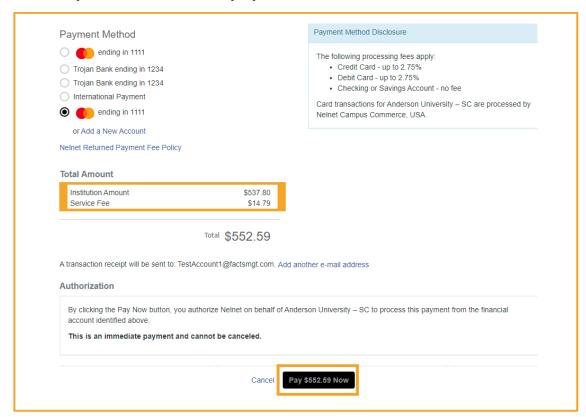

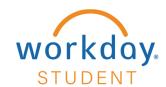

Select Proceed to Home to navigate to your Nelnet homepage.

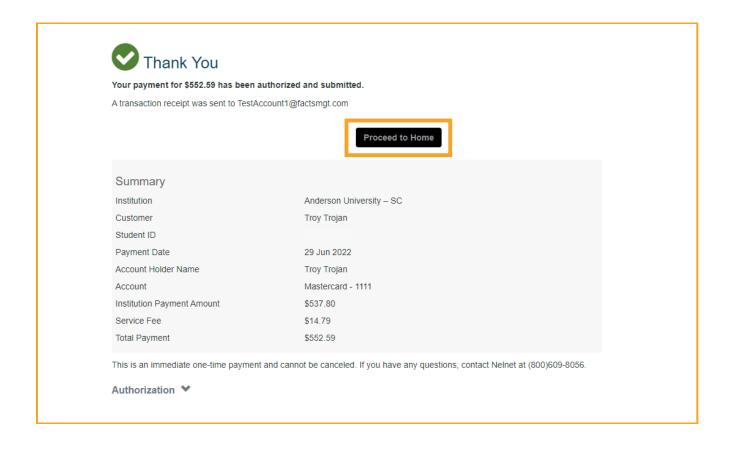

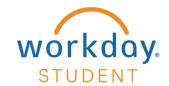

## **International Payment**

#### **STEP 14**

#### Select International Payment – Select Proceed to Flywire

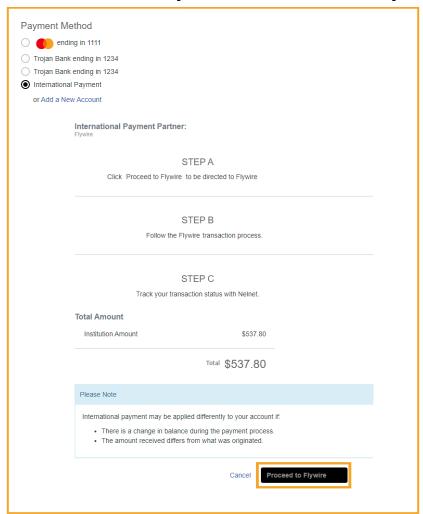

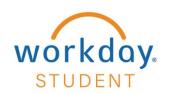

#### Select Country or region – Select Next

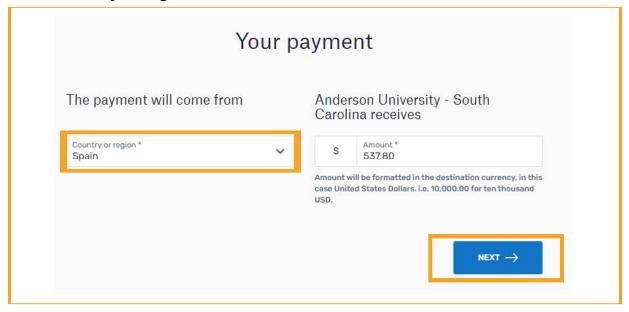

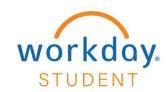

Select payment method of your choice.

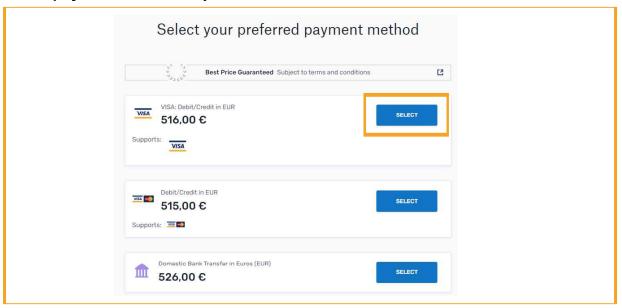

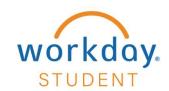

Enter payer information and select Next.

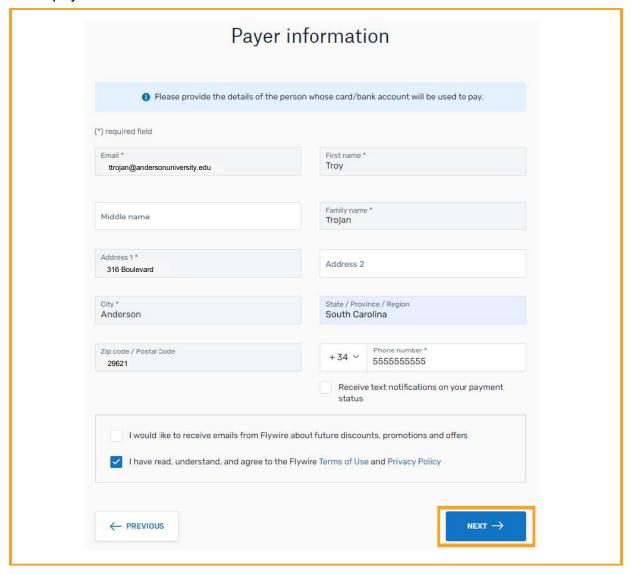

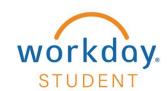

## STEP 18 Enter student information and select **Next**.

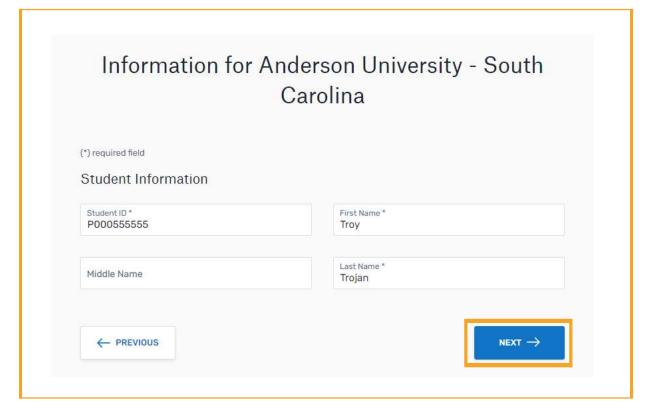

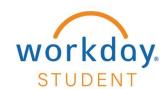

# **STEP 19**Review and confirm payment information and select **Pay**.

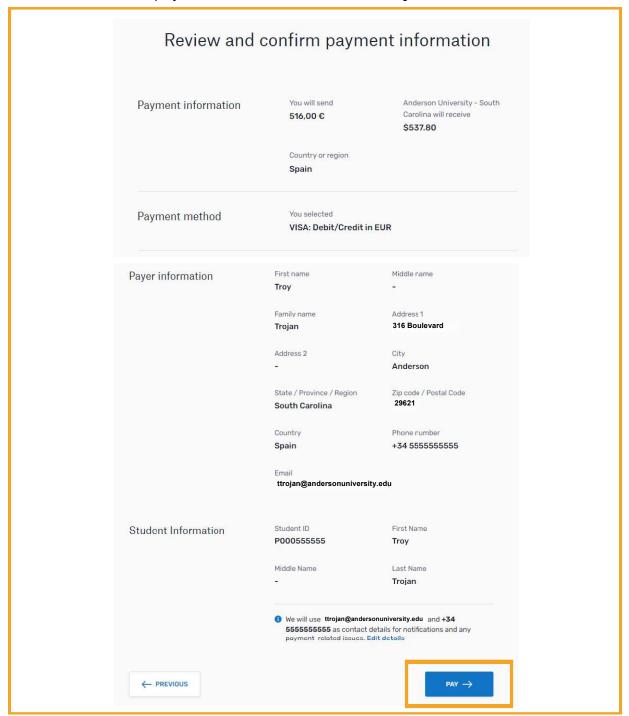

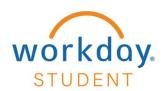

Select Pay to complete your payment.

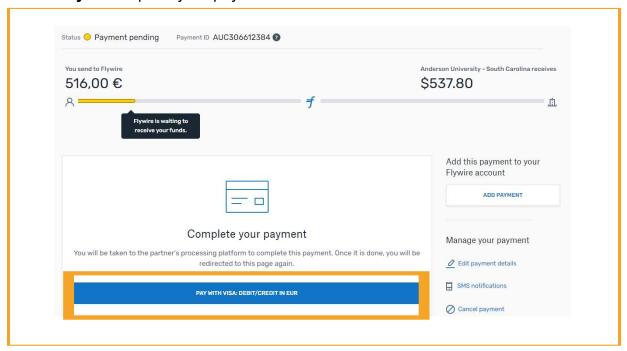